### **Civilian Clothing Allowance**

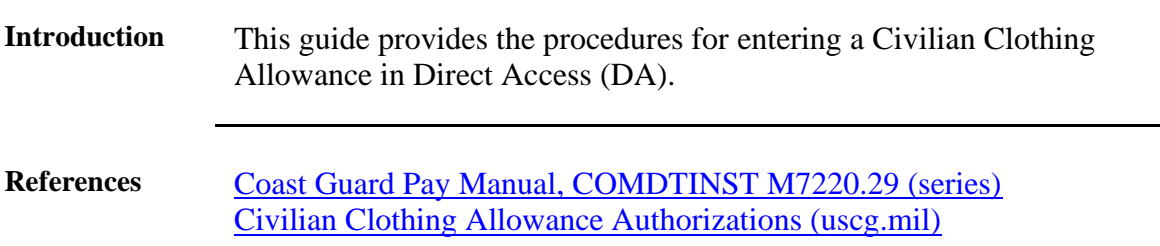

**Procedures** See below.

**Step Action 1** After selecting **Requests** from the My Homepage drop-down, click on the **Payroll Requests** tile.  $\overline{\bigcirc}$  $\hat{a}$  $\varnothing$ Requests v  $\langle 2 \text{ of } 2 \rangle$  Notifications  $\mathcal{C}$ My Homenage **Self Service Requests** Payroll Requests quest Report Requests  $2.2$ **In**  $\equiv \not\equiv$  $\equiv$  $\odot$  $\circ$ **2** Select the **Civilian Clothing Allowance** option. Career Sea Time Override View My Requests Career Sea Pay Premium Absence Request **Balance Adjustment Civilian Clothing Allowance** Hardship Duty Pay Suppl Clothing Allowance **F** Pay Corrections Officer Uniform Allowance Responsibility Pay Diving Duty Pay Career Sea Pay on TDY Foreign Language Pay Approved Absence Corrections Hazardous Duty Pay Cadet COMRATS Family Separation Allowance **PHS Installment Special Pay** Advance Pay **PHS Monthly Special Pay** Special Duty Pay Request EBDL Completion Advance Liquidation Schedule Remove EBDL Completion Assignment Pay Request **Film** Proxy - BRS Enrollment Assignment Incentive Pay Proxy - BRS Disenrollment Meal Rate Proxy - Continuation Pay **T** Cadet ICA TSP Adjustment Request Hostile Fire Pay Non-Chargeable Absence Combat Tax Exclusion SMR Batch Submission Career Sea Time

#### **Procedures**,

continued

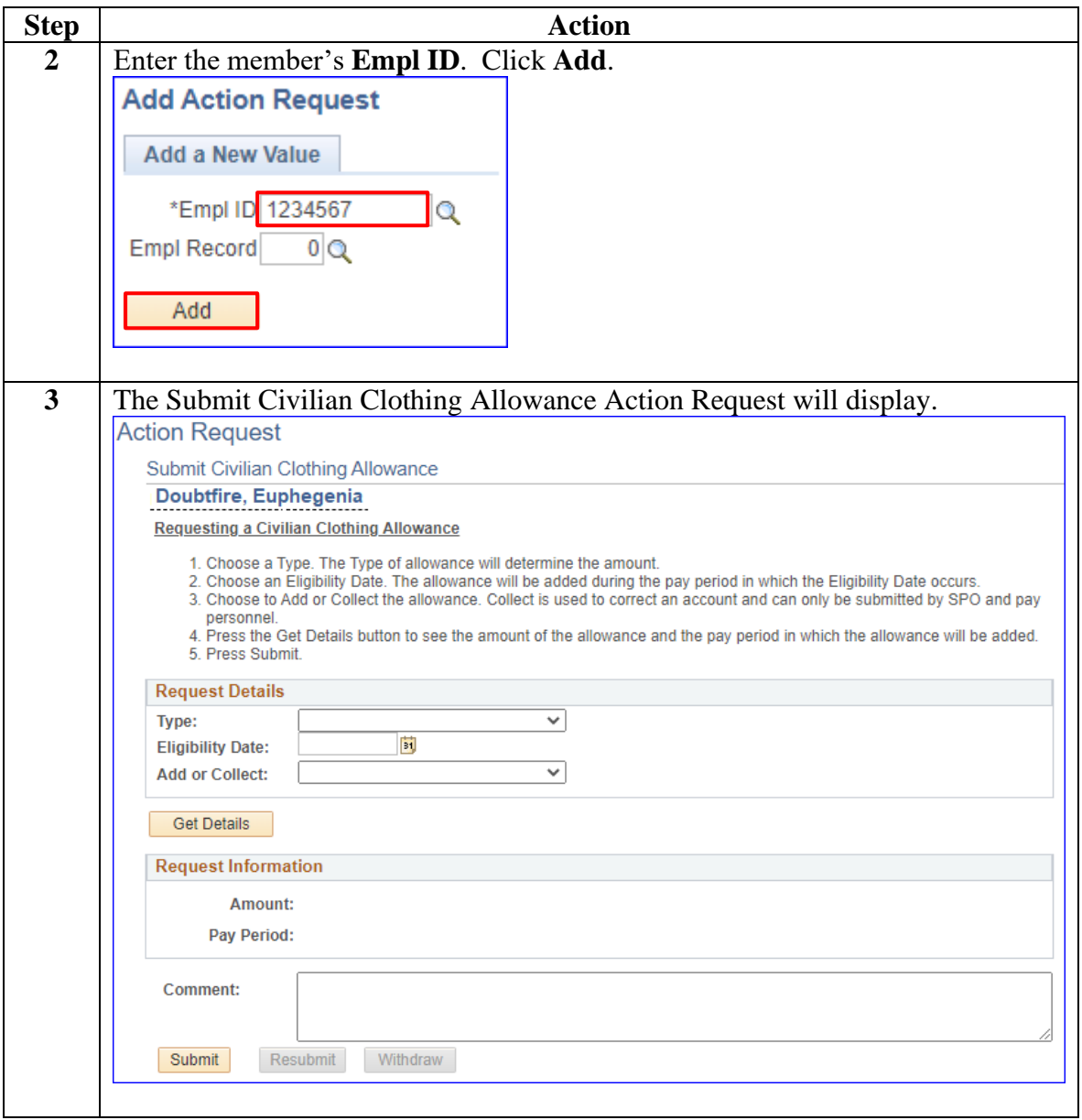

#### **Procedures**,

continued

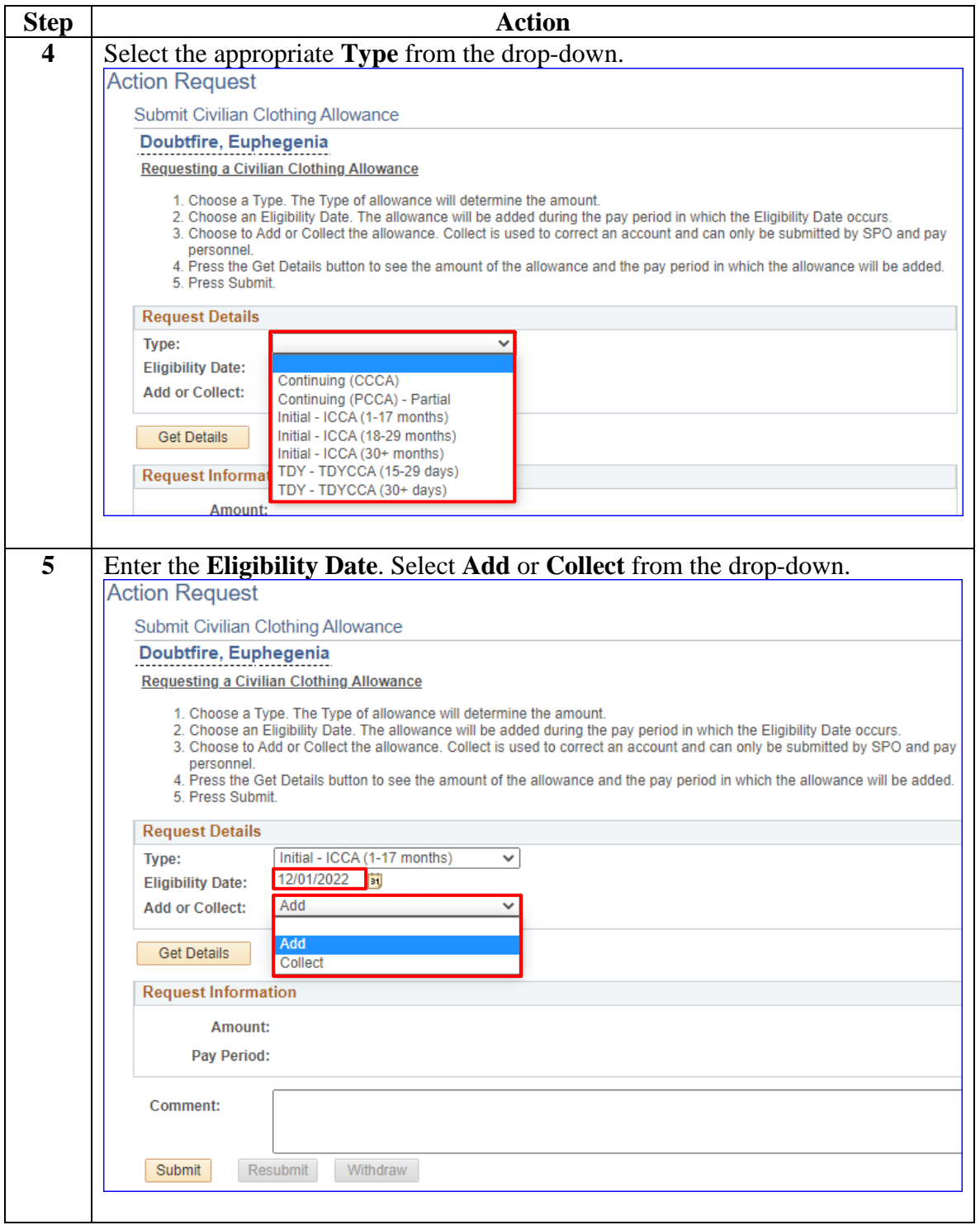

#### **Procedures**,

continued

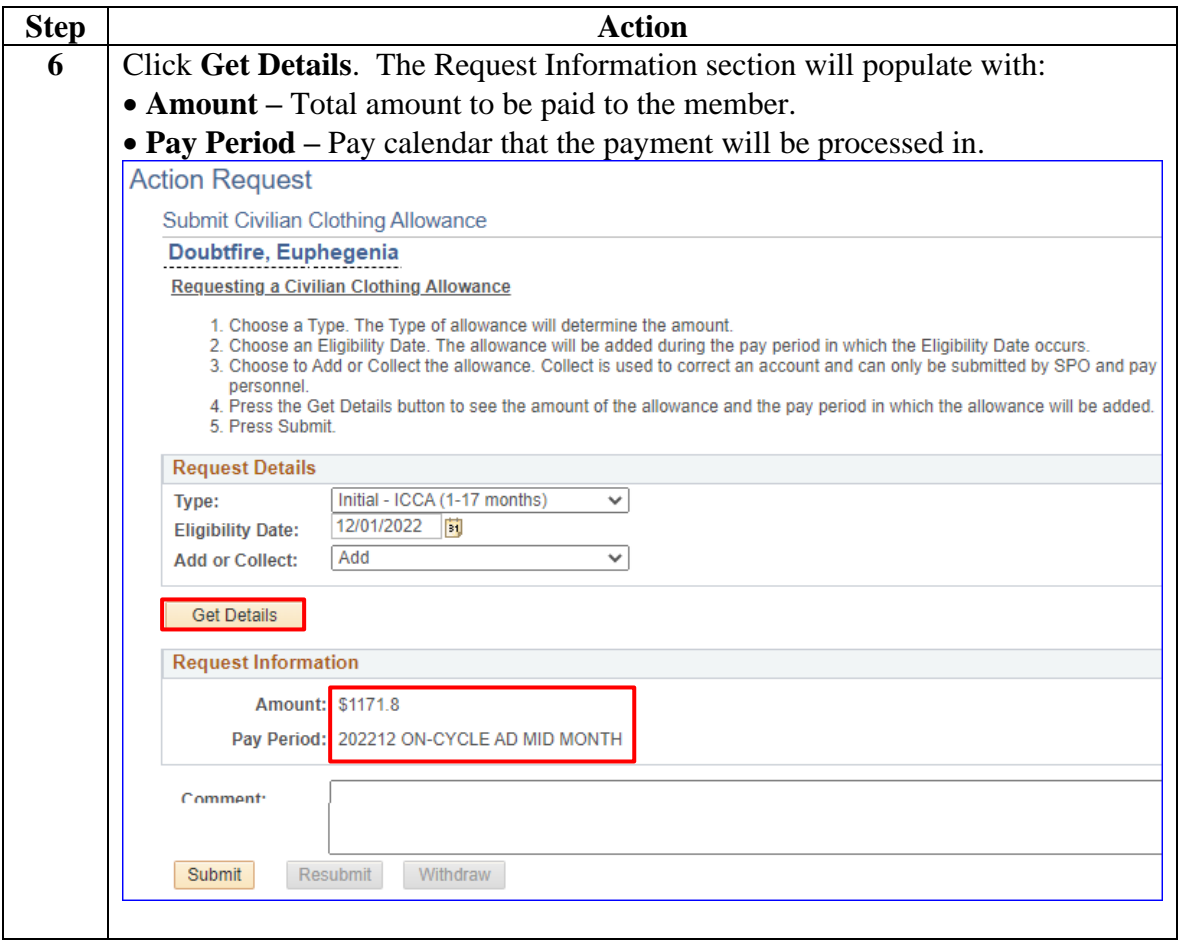

#### **Procedures**,

continued

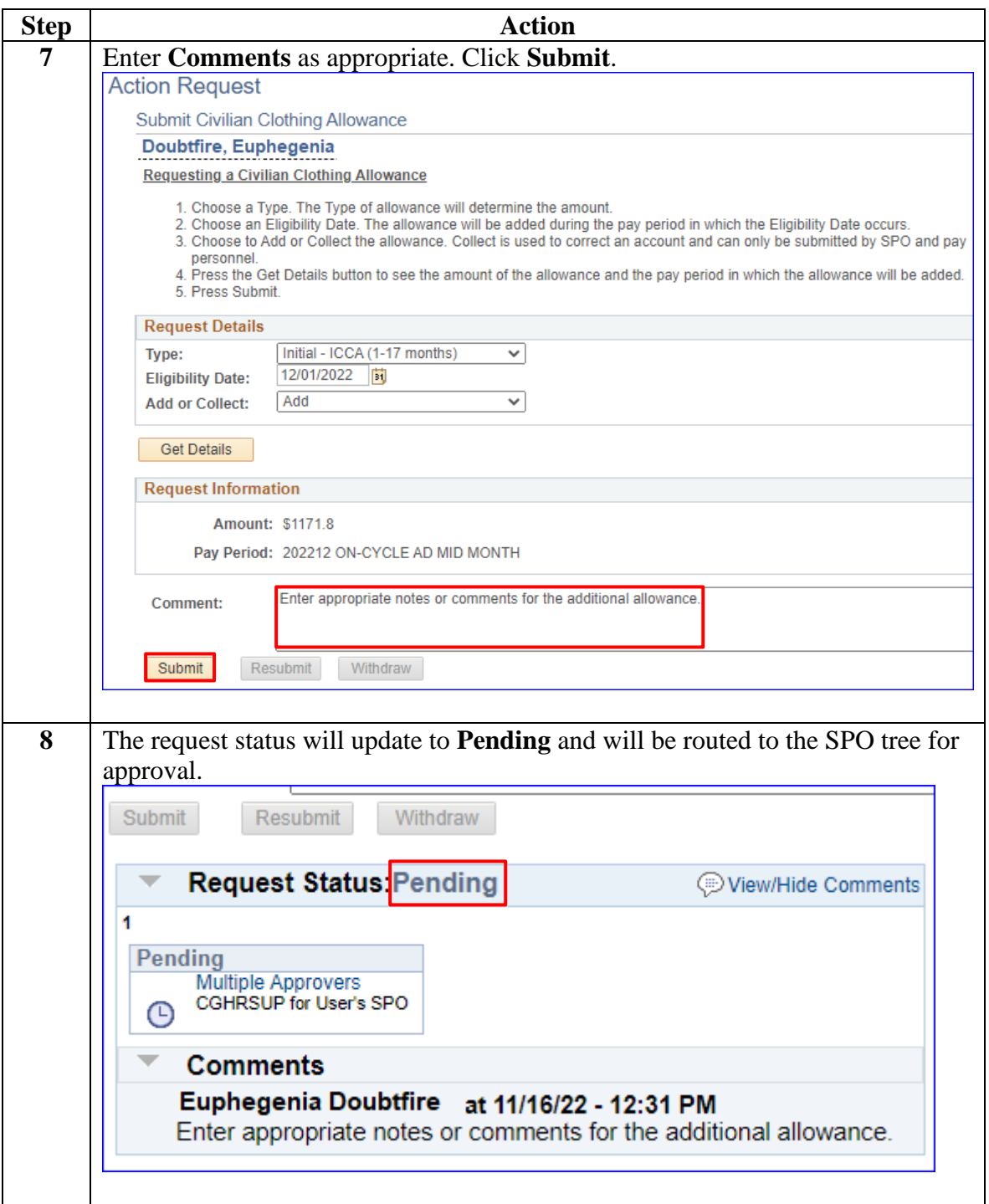